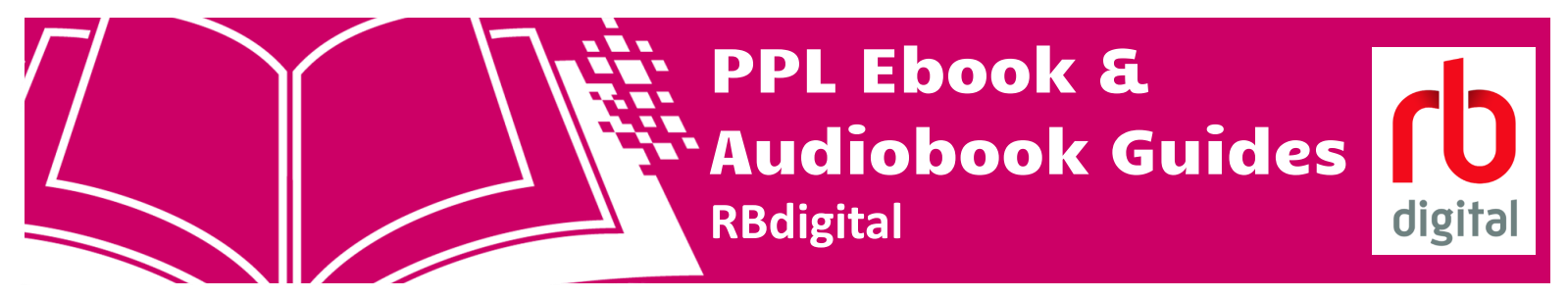

#### What you need

- Valid Penticton Public Library card
- Computer OR tablet OR smart phone (iOS, Android, or Microsoft)
- Internet access
- Valid email address

#### How to Create an Account & Browse

- To use RBdigital's collections, you must make an account using your Penticton Public Library Card and a valid email address
- To access RBdigital from a computer:
	- Go to <https://pentictonbc.rbdigital.com/>
	- Click "REGISTER" on the top right of the RBdigital home page

#### **REGISTER SIGN IN** HELP  $Q$  EN  $\blacktriangleright$

- **Please note: when you register for RBdigital, you will be asked to use a user name or your email.**
- Make sure you sign in each time with your user name or email
- Fill in all of your information, and then click the red REGISTER button

# **REGISTER→**

- Once you click register, you will be brought back to the RBdigital home page (If on the Help page, click the RBdigital icon)
	- You can now browse the front page, which has some examples of the audiobook, magazine, and IndieFlix collection
- To view the menu, click the three white lines in the top left corner **(1)**
- **To return to the home page at any time,** click the RBdigital logo in the top left corner **(2)**

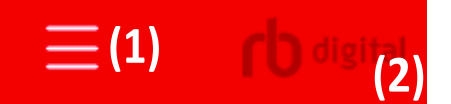

- **Click the three white lines**
- A menu will pop up, providing several collections to brows through:
	- **Books, Magazines, Entertainment (films)**
	- Books are divided into audiobook and ebook categories (most ebooks from RBdigital are classics)
	- Entertainment—Independent films is **IndieFlix,** a collection of independent films that patrons can stream
- Please note: RBdigital's maximum amount of checkout time for each item is 10 days.

## Magazines: Accessing Previous Issues

- When browsing the magazine collection, RBdigital always defaults to checking out the current issue to a patron
- To access previous issues of a magazine:
	- click on the magazine you want to check out
	- **DESCRIPTION** below the magazine's cover image, click the black text "ALL ISSUES" **(1)**
	- Click the button to the right of the screen "+ VIEW ALL" **(2)**
	- You can now browse all issues available from RBdigital of the magazine

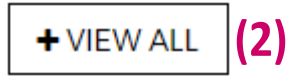

DETAILS ALL ISSUES

### How to Access: Smart Phones, Tablets

 Once you have created an account in a browser, you can access content from RBdigital by mobile device through the RBdigital app:

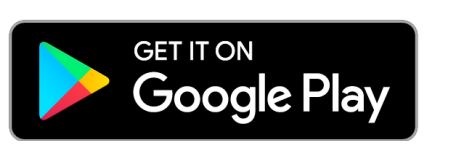

**Android Google Play App Store (iOs) RBDigital**

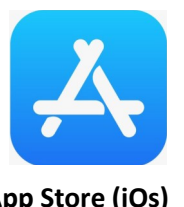

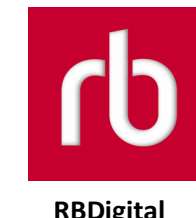

- After downloading and installing the app, you will be asked to fill in your Country, Account username (or email) and then click the **red NEXT button**
- You should now see Penticton Public Library listed under Canada and be asked to fill in your account`s password.
- You will be brought to your **Checked Out** screen on the app.

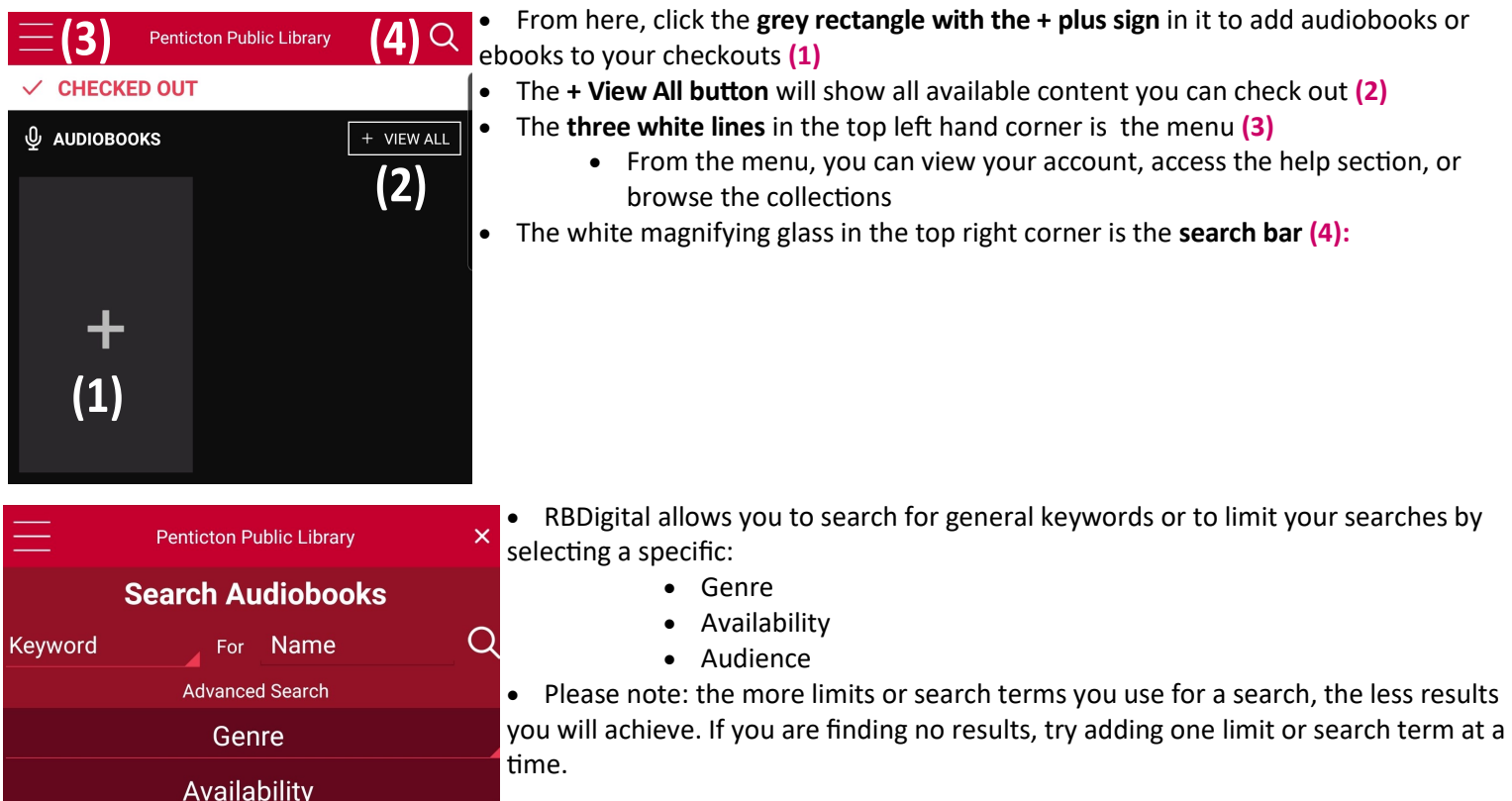

### Using IndieFlix

Audience

Q SEARCH

- The IndieFlix collection is livestreamed and requires a wired internet or wireless/WiFi connection to use (like Netflix)
- **Patrons are prompted to read a disclaimer about the IndieFlix content, as it is not rated by the MPAA nor does it adhere to the usual BC film rating standards—please exercise caution and pre-screen content if you have concerns**

Be advised that films on IndieFlix have not been rated by the MPAA and may contain offensive language, scenes of violence and sexual situations.

## For more PPL Tech Guides, please visit www.pentictonlibrary.ca/techguides